## МИНОБРНАУКИ РОССИИ

Федеральное государственное бюджетное образовательное учреждение

высшего образования

# **«САРАТОВСКИЙ НАЦИОНАЛЬНЫЙ ИССЛЕДОВАТЕЛЬСКИЙ ГОСУДАРСТВЕННЫЙ УНИВЕРСИТЕТ ИМЕНИ Н. Г. ЧЕРНЫШЕВСКОГО»**

Кафедра математической кибернетики и компьютерных наук

## **ПРОЕКТИРОВАНИЕ СХЕМ ВОДЯНОГО ПОЖАРОТУШЕНИЯ**

## АВТОРЕФЕРАТ БАКАЛАВРСКОЙ РАБОТЫ

Студентки 4 курса 451 группы направления 09.03.04 — Программная инженерия факультета КНиИТ Лахновой Софии Александровны

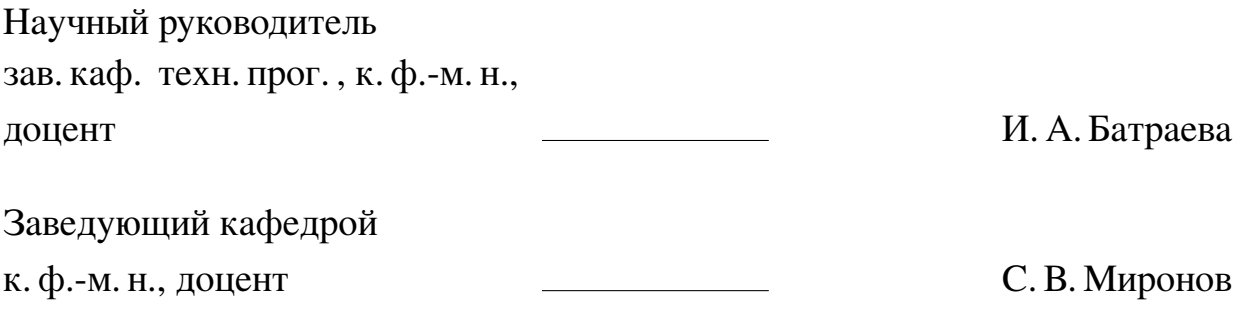

#### **ВВЕДЕНИЕ**

В настоящее время активно развивается рынок приложений предназначенных для повышения эффективности работы производственных компаний. Использование бухгалтерских и кадровых программ стало давно привычным и необходимым для всех организаций, но многие производственные задачи, особенно узкоспециализированные до сих пор решаются по старинке вручную, особенно в небольших компаниях. Одной из таких задач является задача размещения устройств для пожаротушения при строительстве зданий и сооружений.

В данной области существуют разные приложения со своими плюсами и минусами. К наиболее распространенным относятся российское приложение «ГидРа ВПТ» и зарубежное «SprinkCALC». Они лицензированы, платны, достаточно давно на рынке и имеют обширный функционал. Основными отличиями между ними является наличие возможности построения схемы и соответствие разным стандартам. В рамках данной работы необходимо создать Windowsприложение для гидравлического расчета систем водяного пожаротушения совмещающее главные преимущества аналогов с возможно более узким функционалом.

Целью работы является разработка компьютерного обеспечения для гидравлического расчёта системы водяного пожаротушения.

Для достижения поставленной цели необходимо решить следующие зада-ЧИ:

- выбор инструментария технологией Windows Presentation Foundation;
- определить необходимый функционал программы;
- реализовать методику вычисления величин гидравлических расчётов;
- разработать интерфейс программы;
- сформировать базу данных необходимых материалов и оборудования;
- разработать Windows-приложение;
- произвести тестирование приложения.

В состав дипломной работы входит введение, три раздела основной части с подпунктами, заключение, список литературы (21 наименование) и приложения (11 единиц). Первая глава посвящена используемым в работе инструментам. Во второй главе представлено описание разрабатываемого приложения. В третьей главе описан пример работы с данным приложением.

## 1 Создание приложения

#### 1.1 Используемые инструменты

В данной работе будет использована технология WPF в среде разработки Visual Studio. Технология WPF относится к экосистеме платформы .NET и предназначена для проектирования графических интерфейсов. К основным особенностям и преимуществам WPF относятся:

- при описании логики приложения используется язык С#, являющимся объектно-ориентированным языком с С-подобным синтаксисом;
- при описании интерфейса используется XAML, являющийся языком декларативной разметки на основе XML;
- отрисовка графических элементов осуществляется графическим процессором на видеокарте;

Для создания PDF-файла на языке программирования С# была выбрана библиотека MigraDoc Foundation от empira Software GmbH. Её преимуществами перед аналогами являются отсутствие платной лицензии и широкий функционал работы с текстом.

Для работы с json файлами будет использовать библиотека Newtonsoft.Json.

## 1.2 Функционал программы

Данное Windows-приложение предназначено для помощи в гидравлических расчётах водяного пожаротушения, а именно:

- построение схемы трубопроводов системы в помещении:
	- добавить в схему трубы с определенными характеристиками;
	- добавить в схему ветки с определенными характеристиками;
	- добавить в схему оросители с определенными характеристиками;
- гидравлический расчёт системы;
- сохранение проекта в json-файл;
- открытие проекта из json-файла;
- генерация итогового отчета в формате PDF.

## 1.3 Методика расчётов

Методика расчёта основывается на следующих нормативных документах:

— Нормы пожарной безопасности «Установки пожаротушения и сигнализации. Нормы и правила проектирования»;

- **—** Федеральный закон «Технический регламент о требованиях пожарной безопасности» №123-ФЗ;
- **—** СП 485.1311500.2020 «Системы противопожарной защиты. Установки пожаротушения автоматические».

Алгоритм гидравлического расчёта в соответствии с СП 485.1311500.2020:

- 1. по нормативным документам определяется нормативный расход и защищаемая площадь;
- 2. расчётом определяется расход одного оросителя;
- 3. расчётом определяются общий расход системы на защищаемой площади;
- 4. расчётом определяются потери в трубопроводах системы;
- 5. расчётом определяются общий необходимый расход и напор системы пожаротушения.

## **1.4 Структура приложения**

Данное приложение включает в себя 6 окон: основное окно для рисования и расчётов, окно для добавления секции, окно для добавления трубы, окно для удаления трубы, окно для добавления ветки, окно для добавления оросителя.

Данное приложение использует 6 созданных классов: класс ClassPipe для описания параметров типов труб, класс Material, содержащий в себе списки хранимых материалов, класс ClassNode для описания точек, класс ClassLine для описания линий, класс ClassSection для описания секций, класс ClassProject для описания проекта.

Далее каждый из элементов будет рассматриваться подробнее.

1.4.1 ClassPipe

В данном классе описываются типы труб, заполненные в соответствии с таблицей Б.2 документа СП 485.1311500.2020. Каждая труба характеризуется типом, номинальным диаметром, наружным диаметром, толщиной и имеет удельную характеристику трубопровода.

1.4.2 Material

Класс Material предназначен для хранения списков материалов. На данный момент он содержит в себе готовый список listPipe элементов ClassPipе.

#### 1.4.3 ClassNode

Объект класса ClassNode содержит информацию о конкретной точке: координаты,давление, расход и коэффициент производительности оросителя, списки веток и смежных точек. Класс имеет 2 конструктора. У данного класса реализованы методы для поиска, добавления, удаления элементов в списках, отрисовки точки.

#### 1.4.4 ClassLine

В данном классе описываются линии, соединяющие точки. Объект класса ClassLine содержит информацию о конкретной трубе: точки концов, длина, диаметры, скорость потока и другие характеристики. Класс имеет 3 конструктора. У данного класса реализованы геттеры и сеттеры параметров и метод public PathFigure PaintLine() для отрисовки линии.

#### 1.4.5 ClassSection

В данном классе описываются секции или схемы, состоящие из точек и линий. Объект класса ClassSection содержит всю информацию о конкретной схеме: точки, ветки, трубы, результаты вычислений. Класс имеет 3 конструктора. У данного класса реализованы методы для поиска, добавления, удаления элементов в списках, отрисовки секции и обходов с гидравлическими расчётами.

## 1.4.6 ClassProject

В данном классе описываются проекты. Каждый проект имеет имя и хранит список секций. Класс имеет 2 конструктора и геттеры и сеттеры параметров и методы для поиска, добавления, удаления секций.

#### 1.4.7 MainWindow

Рабочее окно (см. рис. [1\)](#page-5-0) содержит меню и TabControl с 2 вкладками. Меню включает в себя 2 кнопки <<br/>btnSave>> и <<br/>btnOpen>> для сохранения и открытия проекта в json-файле соответственно. При открытии программы создается пустой проект. Далее пользователь может либо его развивать, добавляя нужные элементы, либо открыть ранее сохраненный проект.

<span id="page-5-0"></span>

| <b>II</b> Gidra                                                | 5 1 回尾 林 6                                                                            |                                         |
|----------------------------------------------------------------|---------------------------------------------------------------------------------------|-----------------------------------------|
| Файл                                                           |                                                                                       |                                         |
| • Проектирование Дамные                                        |                                                                                       |                                         |
|                                                                | $+TPV6a$<br>-TDVG3<br>+ороситель<br>Создать новую секцию<br>$+$ BCTK3                 |                                         |
|                                                                |                                                                                       |                                         |
| seq                                                            |                                                                                       | В секции<br>seq                         |
|                                                                |                                                                                       | Диктующий ороситель                     |
|                                                                |                                                                                       | В точке<br>n10                          |
|                                                                |                                                                                       |                                         |
|                                                                |                                                                                       | Диктующий узел                          |
|                                                                |                                                                                       | В точке<br>n4                           |
|                                                                |                                                                                       | Hacoc                                   |
|                                                                |                                                                                       | В точке<br>n1                           |
|                                                                |                                                                                       |                                         |
|                                                                |                                                                                       | Давление на входе пожарного насоса, МПа |
|                                                                |                                                                                       |                                         |
|                                                                |                                                                                       |                                         |
|                                                                |                                                                                       | Рассчитать                              |
|                                                                |                                                                                       | Расход системы, л/с                     |
|                                                                |                                                                                       | 11,95                                   |
|                                                                |                                                                                       | Давление на насосе, МПа                 |
|                                                                |                                                                                       | 1.07                                    |
|                                                                |                                                                                       |                                         |
| Y<br>Давление, МПа<br>Имя точки Х<br>Расход, л/с<br>K          | Имя трубы Длина, м Диаметр, мм Скорость, м/с<br>Потери давл-я, МПа Кt, л^2/с^2        |                                         |
| 200<br>0.627957415981293 0<br>$300 -$<br>lo.<br>n1             | 9.23643711921709 0.149310985403749 28.7<br>40<br>n2n3                                 |                                         |
| 160<br>0.428876102109627 0<br>n2<br>300<br>lo.                 | 40<br>6.15762474614473 0.0563604379572219 28.7<br>n3n4<br>R.                          |                                         |
| 283.68 130.18 0<br>0.279565116705878 0<br>n3                   | 6.66219171822826 0.0922744461905168 3.44<br>$\overline{25}$<br>n3n5<br>$\overline{a}$ |                                         |
| 0.213204678748656 0<br>n4<br>267.36 100.36 0                   | n5n6<br>25<br>3.17295146890979 0.0209302325581395 3.44                                |                                         |
| 263.8<br>141.06 2.08650146707186 0.12093023255814<br>0.6<br>nS | 25<br>6.66219171822826 0.0922744461905168 3.44<br>n4n7                                |                                         |
| 243.92 151.94 1.89736659610103 0.1<br>0.6<br>n6                | 25<br>3.17295146890979 0.0209302325581395 3.44<br>n7n8                                |                                         |
| 247.48 111.24 2.08650146707186 0.12093023255814<br>0.6<br>n7   | 25<br>6.66219171822826 0.0922744461905168 3.44<br>n4n9<br>$\overline{a}$              |                                         |
| lo c<br>3374 133.13 1.0072440440102 0.1<br>w.                  | 3.17305146900070 0.0300203235591205 2.44<br>$\overline{\mathbf{z}}$<br>$60-10$<br>Б   |                                         |

Рисунок 1 – Рабочее окно MainWindow, вкладка «Проектирование» в заполненном состоянии

**Работа с json файлами** Для того, чтобы сохранить проект, необходимо зайти в меню «Файл», и нажать на кнопку «Сохранить». При этом будет вызвана реакция <<br/>btnSave\_Click>>, в которой для рабочего проекта происходит сериализация в json-строку. Для сохранения проекта в нужных файле и папке используется диалоговое окно SaveFileDialog.

Вкладка «Проектирование»

Начальный вид вкладки окна содержит в себе элементы:

- 1. большую часть занимает элемент <<poleSec>>, вкладки которого будут содержать отдельные секции проекта;
- 2. сверху посередине находиться Menu c 5 кнопками для добавления элементов в проект и схему;
- 3. В нижней части окна таблицы DataGrid: <<nGrid>> для характеристик точек секции и << pGrid>> с данными о трубах секции;
- 4. Правый блок посвящен расчётам и содержит: пары Label и ComboBox, пару Label и TextBox для ввода ключевых точек и значений, кнопку Button с именем <<But\_CalcOrClick>> и пары Label и TextBox для вывода результатов (<<txtOutRN>> и <<txtOutPN>>).

При нажатии на кнопку «Создать новую секцию» открывается диалоговое окно AddSec для заполнения параметров секции. Для остальных кнопок необходимо, чтобы была выбрана и отрыта в рабочем поле хоть одна секция. В противном случае пользователю будет показан MessageBox с уведомлением об ошибке. При нажатии на кнопку «+труба» вызывается метод But\_AddNewA и открывается окно AddA для добавления новых линий-труб. При нажатии на кнопку «-труба» вызывается метод But\_DelA и открывается окно DelA для удаления линий-труб. При нажатии на кнопку «+ветка» вызывается метод But\_AddNewVet и открывается окно AddVet для добавления новых веток. При нажатии на кнопку «+ороситель» вызывается метод But\_AddNewP и открывается окно AddP для добавления в точки параметров оросителя. При нажатии на кнопку «Рассчитать» вызывается метод But\_CalcOrClick.

Вкладка «Отчёт»

Данная вкладка включает в себя 6 пар элементов Label и TextBox и элемент Button <<formDoc>>, отвечающим за формирование итогового отчёта.

Отчет должен содержать:

- **—** титульный лист с административной информацией:
	- **–** наименование и адрес объекта, для которого производиться проектирование;
	- **–** наименование организации, которая производит расчёты;
	- **–** имя и должность проектировщика;
- **—** общие результаты для конкретных секций, включающие в себя расход секции(Q), необходимое секции давление(P);
- **—** итоговое состояние параметров элементов секции(веток с оросителями, питающих труб).

При нажатии на кнопку «Сформировать отчёт» вызывается функция formDoc\_Click. В результате ее выполнения будет создан PDF с результатами расчёта, пользователю будет открыто диалоговое окно для выбора папки и имени для сохранения получившегося документа.

## 1.4.8 AddSeс

Данное окно преднозначено для создания секции. Оно содержит элементы TextBox с именем <<txt\_nameS>> для ввода имени секции и элемент Button <<btn\_newSec>>. При нажатии на кнопку «Создать секцию» закрывается данное окно с отправкой параметров родительскому окну MainWindow. Если поле <<txt\_nameS>> не заполнено, пользователю открывается окно с уведомлением об ошибке.

 $1.4.9$  AddA

Данное окно предназначено для создания линий-труб. Оно содержит элементы ComboBox с именем <<ListSeq>> для выбора секции и Label, объединенные в StackPanel с горизонтальной ориентацией. Аналогичные группы с ComboBox с именем «nList>> для выбора рабочей точки, с ComboBox с именем <<aList>> для выбора типа трубы. Один горизонтально ориентированный StackPanel объединяет Label с TextBox с именем <<txt\_length>> для ввода ллины.

Элемент DockPanel содержит 6 кнопок, содержащих картинку с стрелкойнаправлением. Имена этих кнопок <<AddATopL>>, <<AddATop>>, <<AddATopR>>, <<AddABL>>, <<AddAB>>, <<AddABR>>. Кнопка <<DelLastA>> отвечает за удаление последней созданной трубы.

При создании окна в <<ListSeq>> будет автоматически выбрана та секция проекта, которая на главном экране открыта рабочей, а источником данных <<nList>> станет её список nodes. Источником данных <<aList>> станет хранимый список типов труб.

При нажатии на кнопку с нужным направлением считываются все внесённые параметры, а после создается и добавляется секцию труба с помощью метода секций AddEdgeInGraph. В данном методе рассчитываются координаты новой точки в зависимости от направления и создается труба с нужными характеристиками. десь присутствует проверка на правильность заполнения полей: все поля должны быть заполнены, а значения в TextBox должны переводиться из string в double без ошибок.

## 1.4.10 AddVet

Данное окно предназначено для создания веток. Оно похоже на AddA, но вместо кнопок с направлениями содержит вспомогательную таблицу.

Для создания ветки необходимо, сначала добавить трубу в предварительную таблицу. Заполняются тип трубы и её длина. При нажатии на кнопку «Добавить трубу» считываются параметры трубы, создается новая труба без имени, и она добавляется в вспомогательный список секции pipeListForTable. При этом обновляется вспомогательная таблица. Здесь можно удалить трубу с помощью «Удалить трубу».

Когда все необходимые трубы для ветки собраны, можно создавать ветку.

При нажатии на кнопку «Добавить ветку» считываются все внесённые параметры.

## 1.4.11 AddP

Данное окно предназначено для заполнения параметров оросителя в точке. Оно содержит элементы пары Label с ComboBox для выбора рабочей секции и точки и пары Label с TextBox для параметров оросителя и кнопку <<br/>btn\_newSec>>.

Выбираем точку, вводим параметры и при нажатии на кнопку «Добавить ороситель» заполняются параметры у экземпляра ClassNode, и обновятся значения в таблице точек в родительском окне MainWindow.

## 1.4.12 DelA

Данное окно предназначено для удаления объекта класса ClassLine. Оно содержит элементы ComboBox с именем <<aListDel>> для выбора нужной линии и кнопку <<Btn\_DelA>>. При открытии окна ComboBox заполняется значениями списка pipe той секции, которая открыта на рабочем поле. Выбирается необходимая труба и при нажатии на кнопку «Удалить» объект класса ClassLine будет удалён из списка линий рабочей секции. Далее данное окно закрывается и этот элемент убирается с поля рабочей секции путем перерисовки схемы.

#### **ЗАКЛЮЧЕНИЕ**

В процессе выполнения данной работы было разработано компьютерное обеспечение для гидравлического расчёта систем водяного пожаротушения. Поставленная цель была достигнута путем поэтапного выполнения задач:

- выбор инструментария технологией Windows Presentation Foundation;
- определить необходимый функционал программы;
- реализовать методику вычисления величин гидравлических расчётов;
- разработать интерфейс программы;
- сформировать базу данных необходимых материалов и оборудования;
- разработать Windows-приложение;
- произвести тестирование приложения.

Получившееся Windows-приложение позволяет:

- построить схемы гидравлической системы в помещении;
- произвести гидравлический расчёт системы (определяются общий необходимый расход и напор системы пожаротушения)
- сохранить/открыть проект с использованием json-файла;
- создать итоговый отчет в формате PDF.

В рамках данной работы было создано работающее приложение совмещающее главные преимущества аналогов с более узкими функционалом и базой материалов.

Представители компании ООО «Корунд-С», занимающейся оснащением и обслуживанием технических средств систем пожарной безопасности, заинтересованы данной программой. Она была ими протестирована и взята в опытную эксплуатацию.

Важно иметь в виду, что разработка приложения не заканчивается его запуском, а продолжается на этапе поддержки и дальнейшего развития. В будущем, например, можно будет увеличить базу данных материалов и оборудования или добавить дополнительные вариации расчётов.